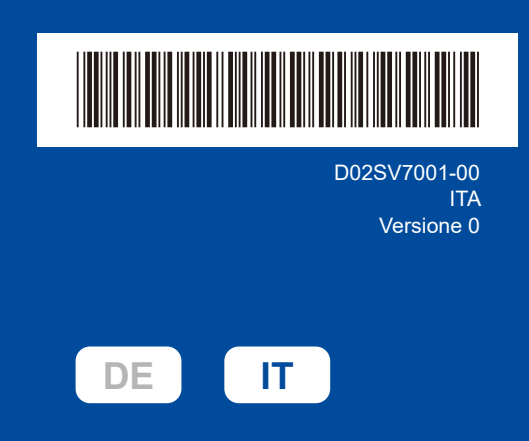

# Guida di installazione rapida

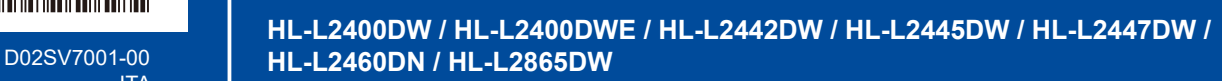

Leggere innanzitutto la *Guida di sicurezza prodotto*, quindi leggere la presente *Guida di installazione rapida* per conoscere la corretta procedura di installazione.

Non tutti i modelli sono disponibili in tutti i Paesi.

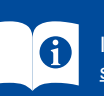

I manuali più recenti sono disponibili sul sito Web di supporto Brother: [support.brother.com/manuals](https://support.brother.com/manuals)

### Estrarre la macchina dalla confezione e controllare i componenti

Rimuovere il nastro o la pellicola protettiva che copre la macchina e i materiali di consumo.

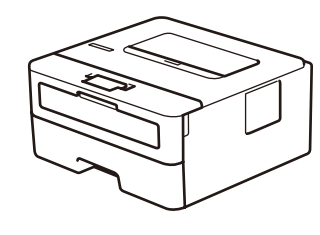

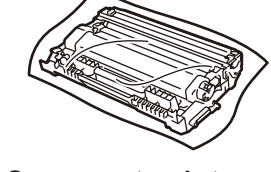

**Gruppo cartuccia toner e unità tamburo**

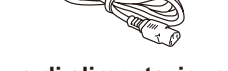

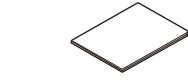

**Cavo di alimentazione CA Guida di installazione rapida Guida di sicurezza prodotto**

#### **NOTA:**

- • I componenti inclusi nella confezione possono variare in base al Paese d'acquisto.
- • Le interfacce di connessione disponibili variano in funzione del modello.

Se si utilizza una connessione cablata, occorre acquistare il cavo corretto per l'interfaccia da utilizzare.

- **• Cavo USB**
- È consigliabile utilizzare un cavo USB 2.0 (tipo A/B) della lunghezza massima di 2 metri.
- **• Cavo di rete (solo per modelli su rete cablata)**
- Utilizzare un doppino intrecciato lineare di categoria 5 (o superiore).
- • Le schermate e le immagini in questa *Guida di installazione rapida* mostrano HL-L2447DW.
- • Brother si propone di ridurre i rifiuti e risparmiare sia materie prime che energia necessaria per produrle.

Ulteriori informazioni sul nostro impegno ambientale sono disponibili su [www.brotherearth.com](https://www.brotherearth.com).

• Conservare tutti i materiali di imballaggio e la confezione in caso fosse necessario spedire la macchina.

Rimuovere i materiali di imballaggio e installare il gruppo cartuccia toner e unità tamburo

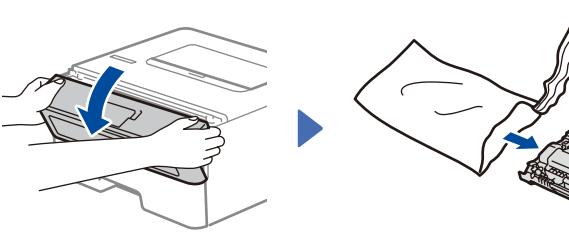

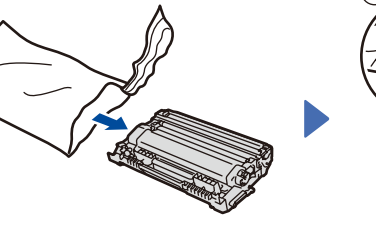

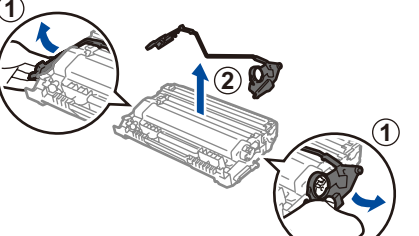

Rimuovere la parte arancione.

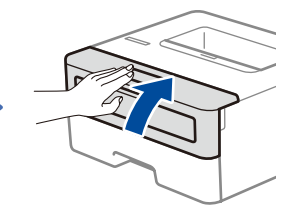

brother

Premere con forza.

Caricare la carta nel vassoio carta

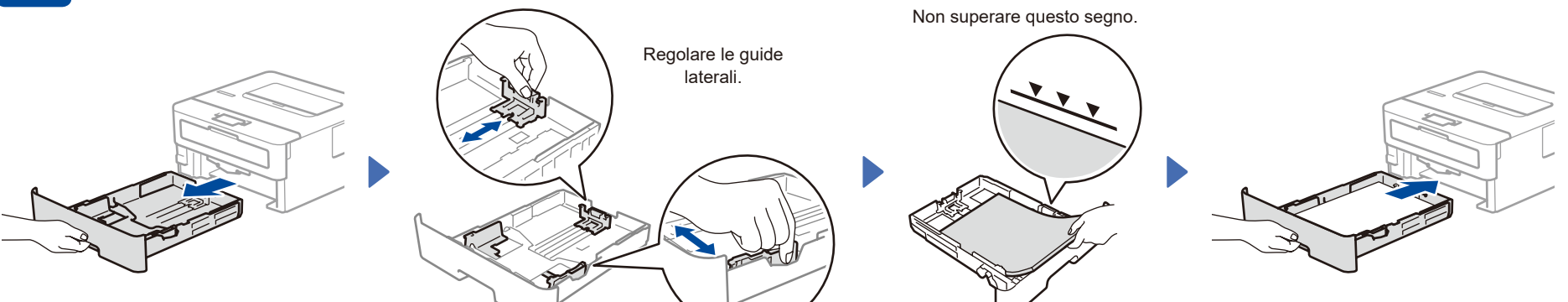

3 Connettere il cavo di alimentazione e accendere la macchina

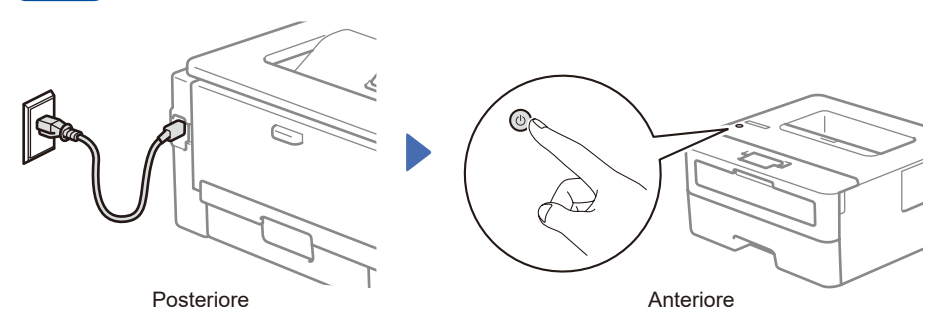

#### **NOTA:**

prima di collegare il cavo di alimentazione, individuare l'etichetta con il numero di serie sul retro o sul lato della macchina. Registrare questo numero per la registrazione del prodotto e l'assistenza in garanzia.

# 4 Selezionare la lingua (se necessario)

- 1. Premere  $\blacktriangledown$  o **A** per selezionare [Initial Setup] (Imp.iniziale), quindi premere **OK**.
- **2.** Premere ▼ o ▲ per selezionare [Local Language] (Lingua locale), quindi premere **OK**.
- **3.** Premere ▼ o ▲ per selezionare la lingua, quindi premere **OK**.

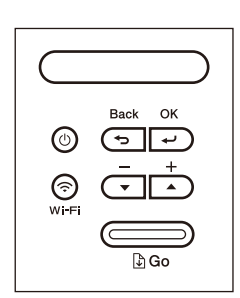

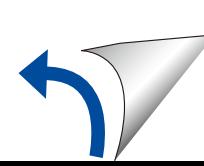

## 5 Collegare il computer o il dispositivo mobile alla macchina

Seguire questi passaggi per completare la configurazione utilizzando uno dei tipi di connessione disponibili sulla macchina.

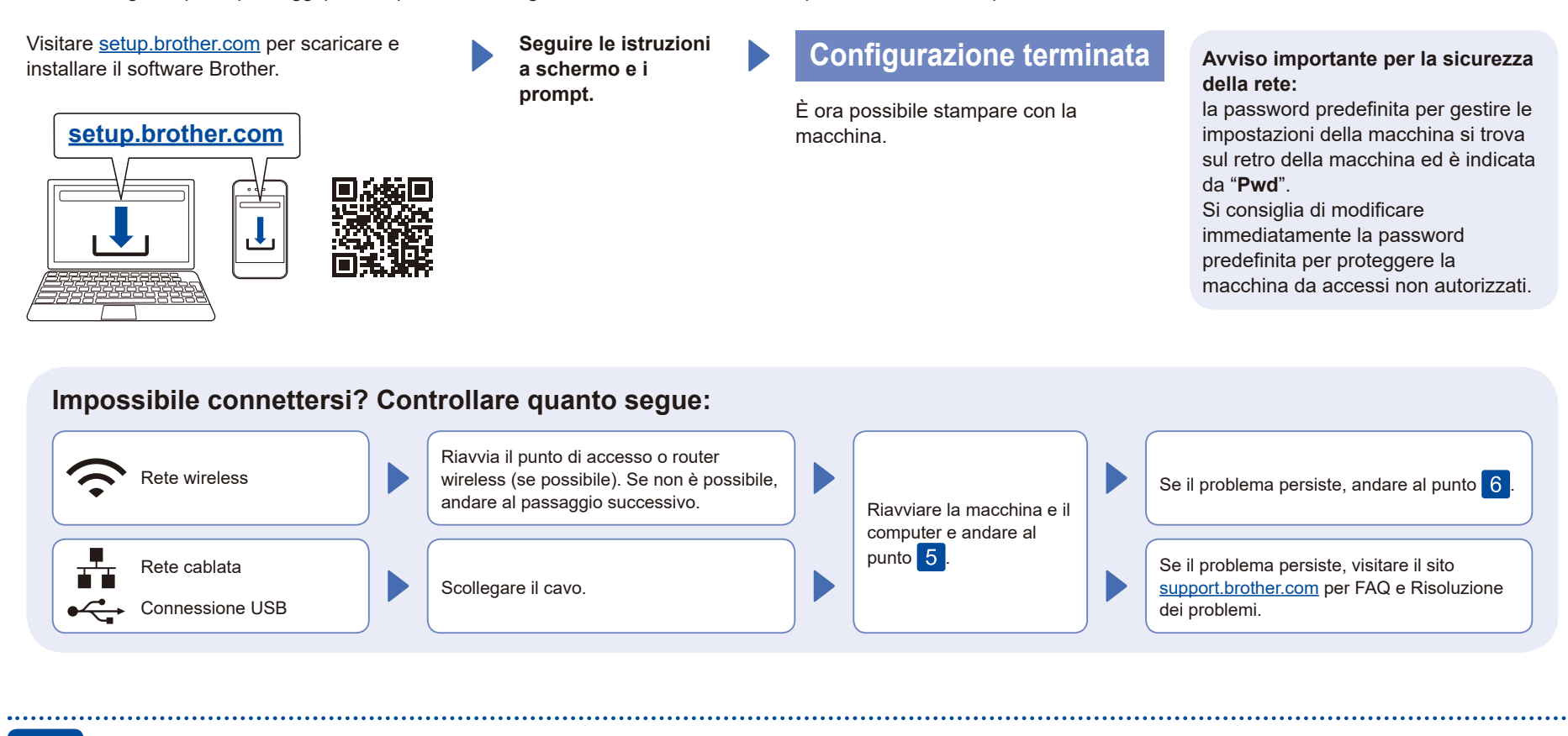

### 6 Configurazione wireless manuale (Modelli wireless)

Se la configurazione wireless non riesce, provare a configurazione la connessione manualmente.

Trovare l'SSID (nome della rete) e la Chiave di rete (password) sul punto di accesso o router wireless e scriverli nella tabella di seguito.

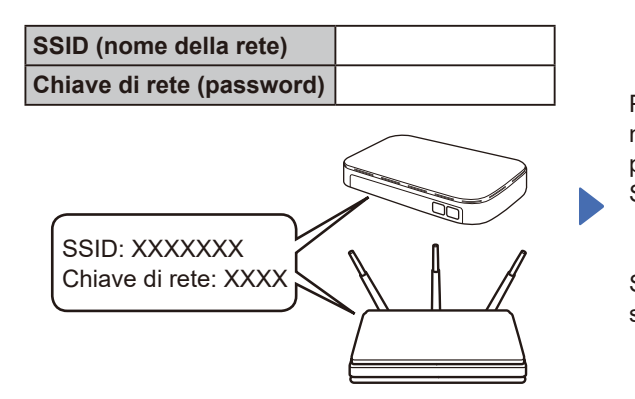

Se non si riesce a reperire tali dati, rivolgersi all'amministratore di rete oppure al produttore del dispositivo in questione.

Per selezionare ogni opzione di menu, premere ▲ o ▼, quindi premere **OK** per confermare. Selezionare [Rete] > [WLAN(Wi-Fi)] > [Trova rete]. Seguire le istruzioni sullo schermo LCD.

Selezionare l'SSID (nome della rete) per il punto di accesso o router wireless e inserire la Chiave di rete (password).

Tenere premuto (o premere ripetutamente) ▲ o ▼ per selezionare uno dei caratteri seguenti:

0123456789abcdefghijklmnopqrstuvwxyz ABCDEFGHIJKLMNOPQRSTUVWXYZ (spazio)!"#\$%&'()\*+,-./:;<=>?@[\]^\_'{|}~

Quando la configurazione wireless è stata eseguita correttamente, sul display LCD viene visualizzato [Connessa].

Se la configurazione non è stata eseguita correttamente, riavviare la macchina Brother e il punto di accesso o router wireless e ripetere il punto 6. Se ancora non riesce, visitare **[support.brother.com](https://support.brother.com)**.

Andare al punto 5 per installare il software.